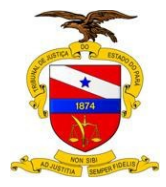

# **SISTEMA LIBRA 2º GRAU GABINETE (Relatórios)**

**Manual do Usuário**

**Sistema/Ferramenta: Libra Versão do Sistema/Ferramenta: 2º Grau - Gabinete**

**Belém-PA, 2015**

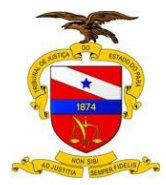

# **SUMÁRIO**

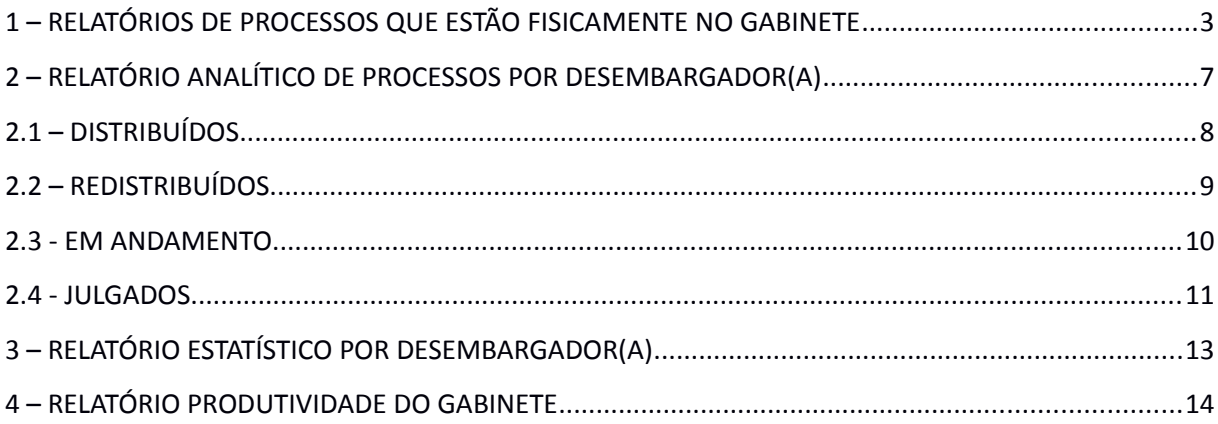

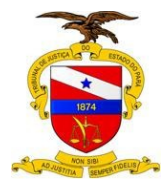

## **RELATÓRIOS**

Para acessar o Libra Relatórios, basta clicar na opção de Relatórios

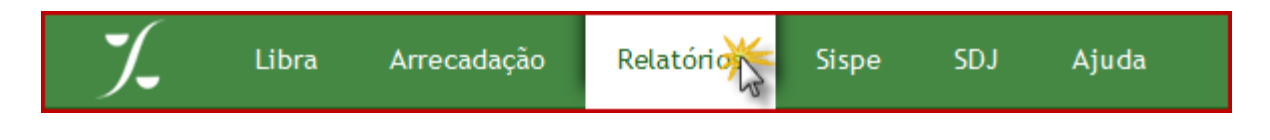

#### <span id="page-2-0"></span>**1 – RELATÓRIOS DE PROCESSOS QUE ESTÃO FISICAMENTE NO GABINETE**

No módulo de relatórios, selecione-o pelo menu 2º Grau, dando um clique no item "Relatório de Processos que estão fisicamente no Gabinete".

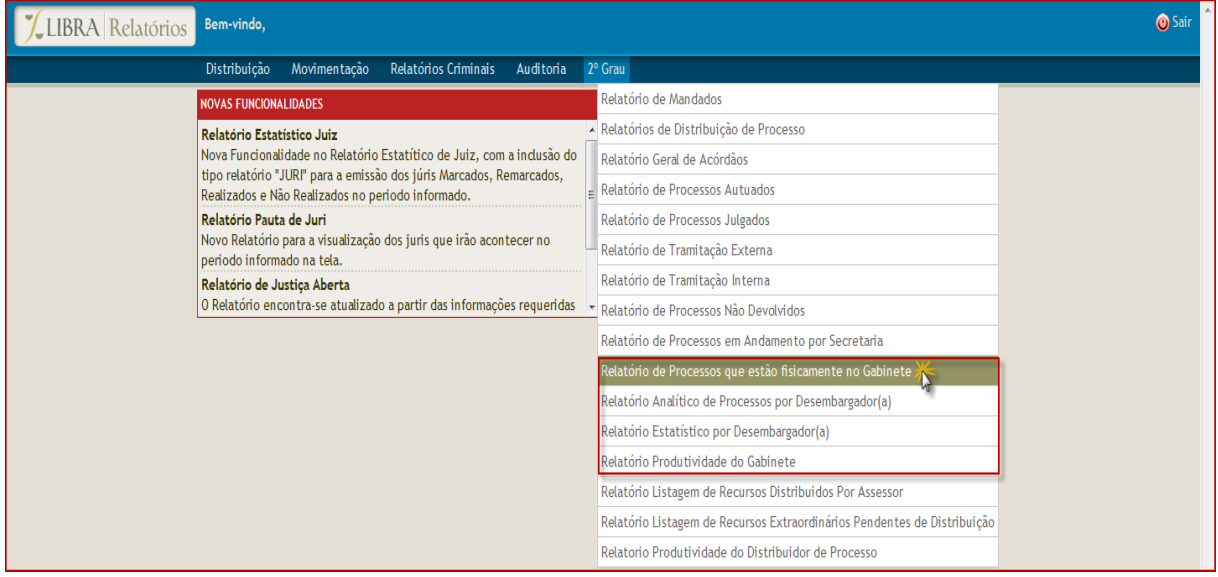

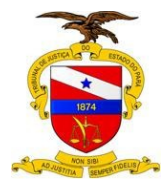

E na tela seguinte, temos as seguintes opções: **Gabinete**, **No Gabinete há mais de xxx dias** e **Todos**.

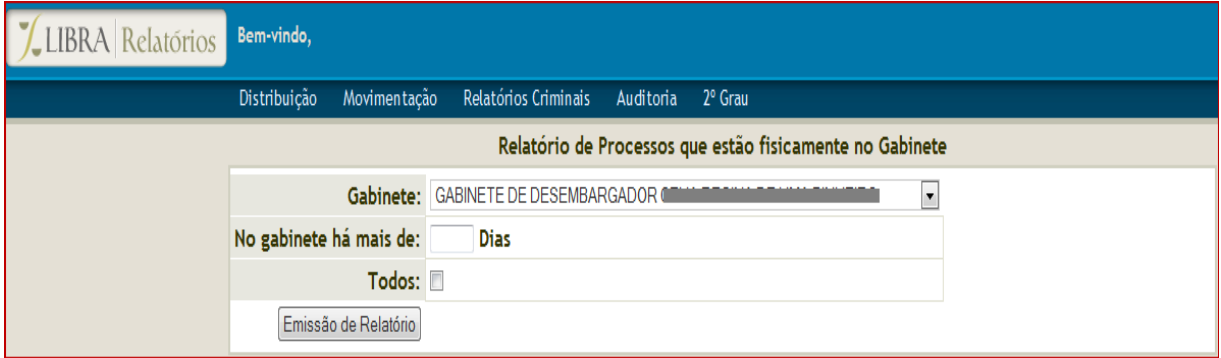

Ao informar os dias da tramitação, o sistema buscará por processos com dias no gabinete a partir da data informada em diante, neste exemplo colocamos 30 dias.

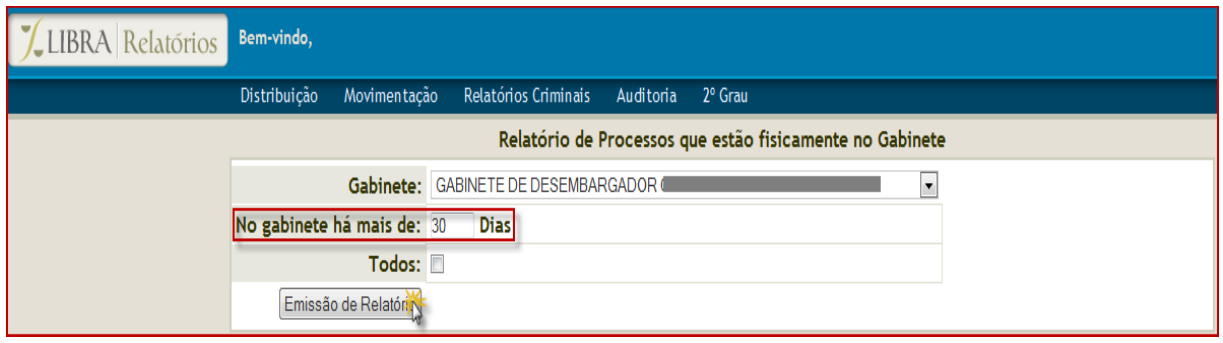

Para concluir, clique no botão **Emissão de Relatório.**

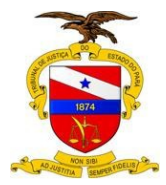

Visualização do relatório solicitado, por exemplo com 30 dias no gabinete:

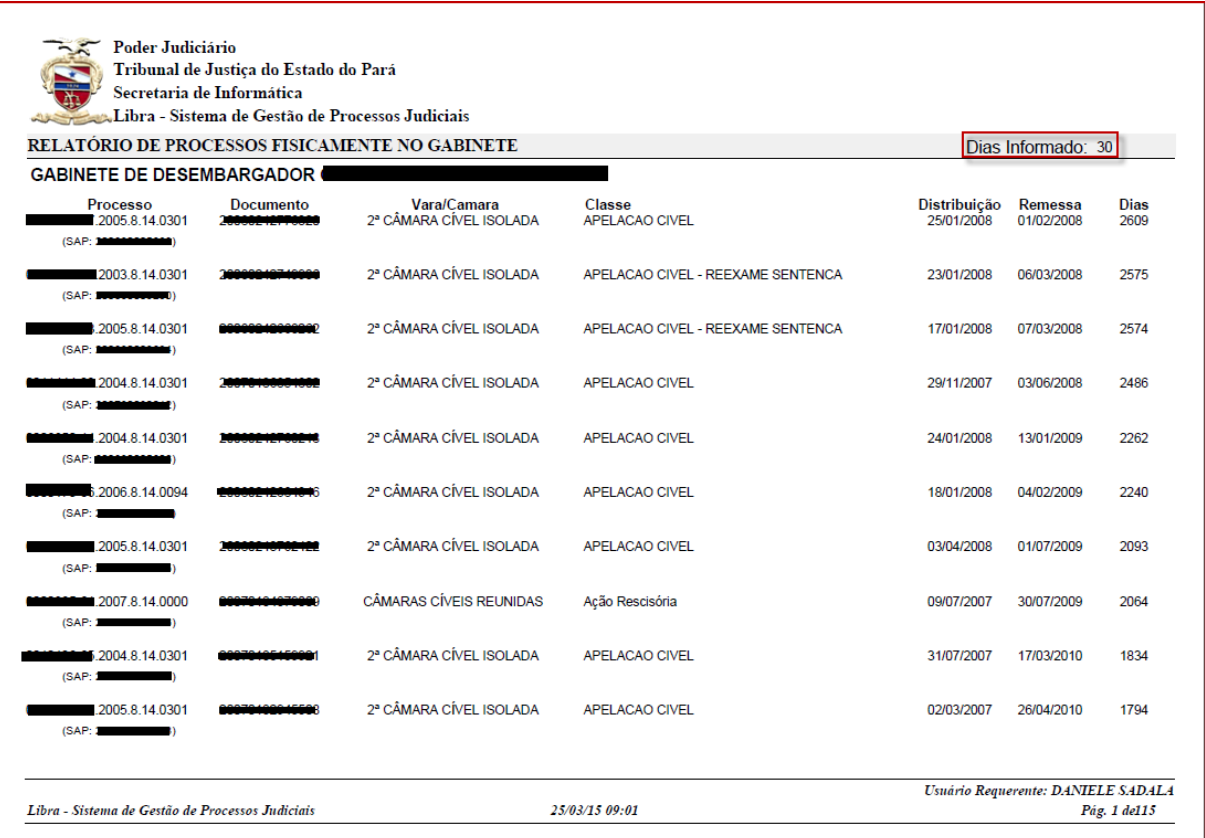

Se você quiser visualizar todos os processos, ao marcar a opção **Todos**, veja que a opção de quantidade de dias fica desabilitada, saindo assim, todos os processos fisicamente no seu Gabinete.

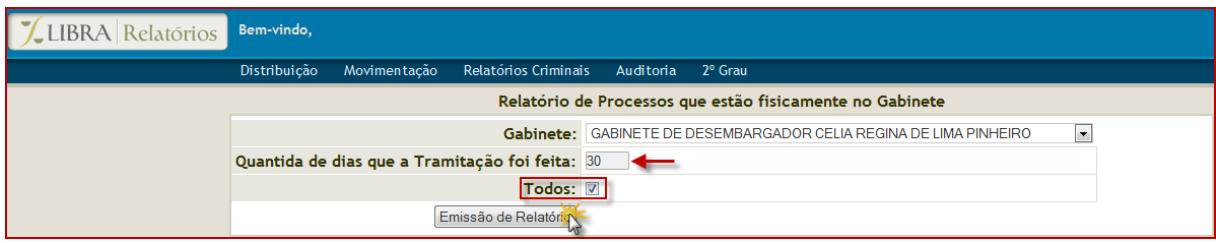

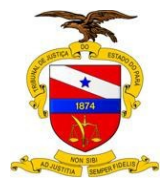

Após escolher **TODOS** e clicar em Emissão de Relatórios, será exibido o relatório contendo todos os processos que estão no gabinete:

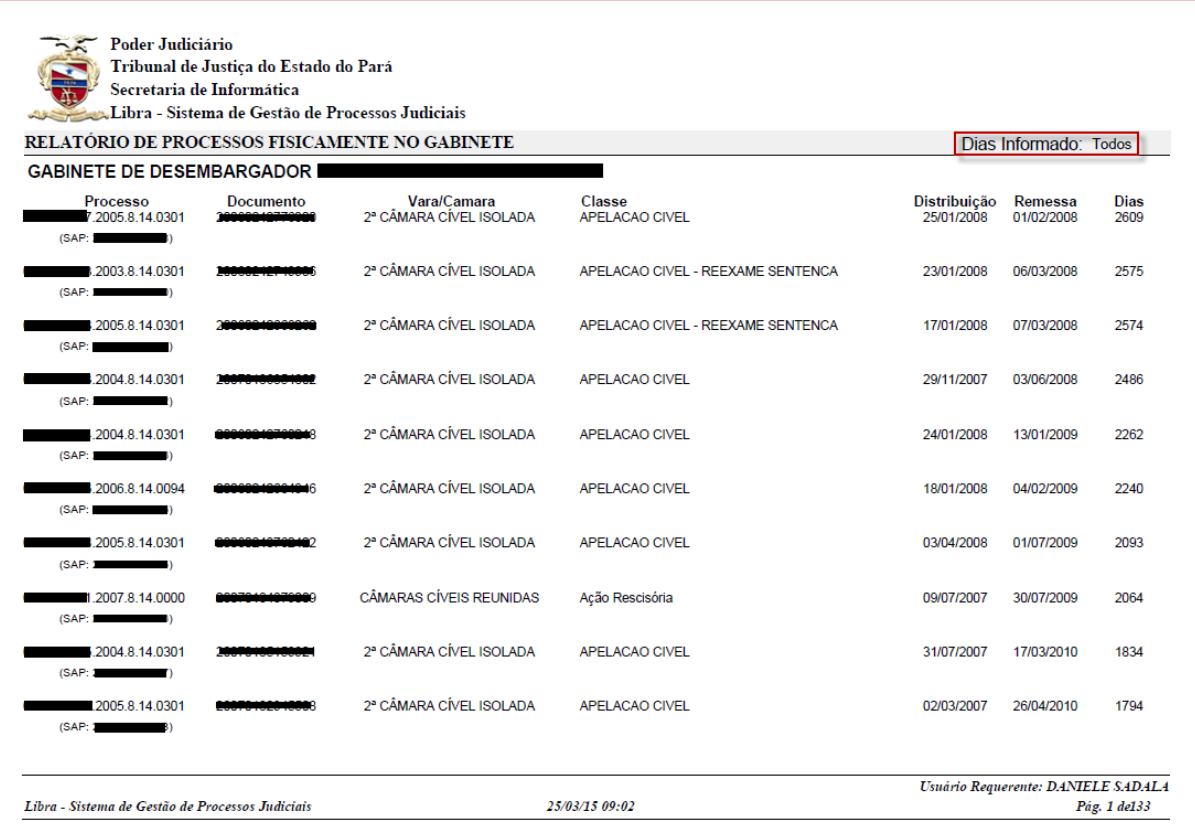

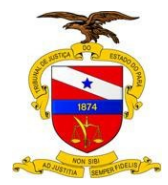

#### <span id="page-6-0"></span>**2 – RELATÓRIO ANALÍTICO DE PROCESSOS POR DESEMBARGADOR(A)**

No módulo de relatórios, selecione-o pelo menu 2º Grau, dando um clique no item "Relatório Analítico de Processos por Desembargador(a)".

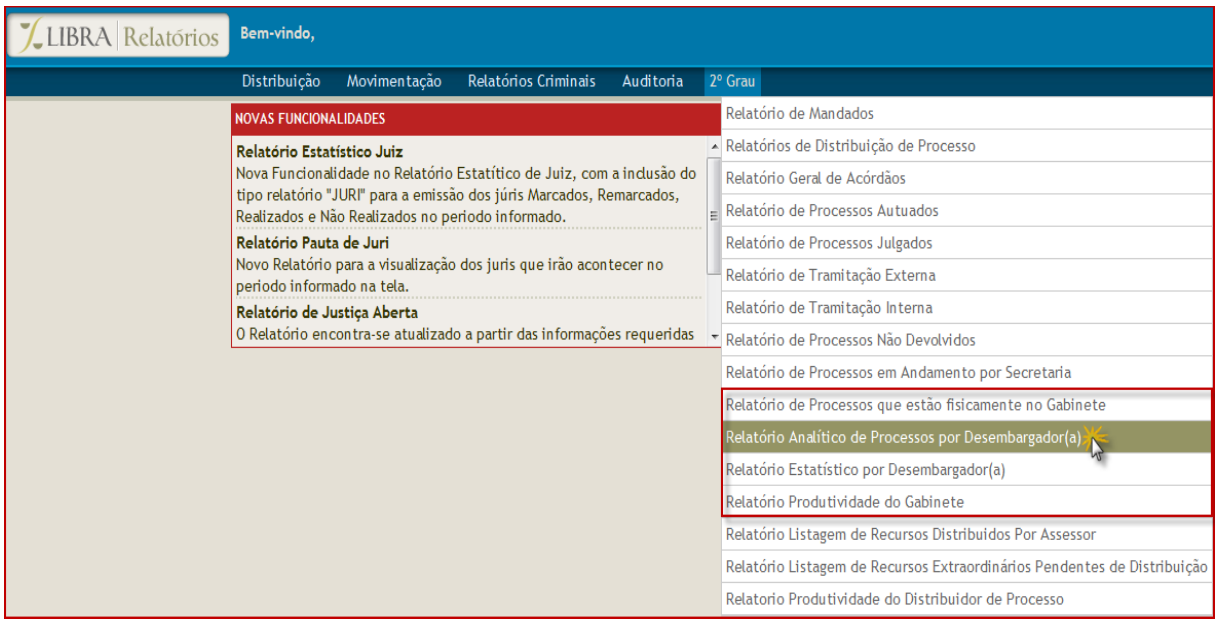

E na tela seguinte, temos as seguintes opções: **Câmara**, **Desembargador(a)**, **Data da Remessa** e **Tipo de Relatório**.

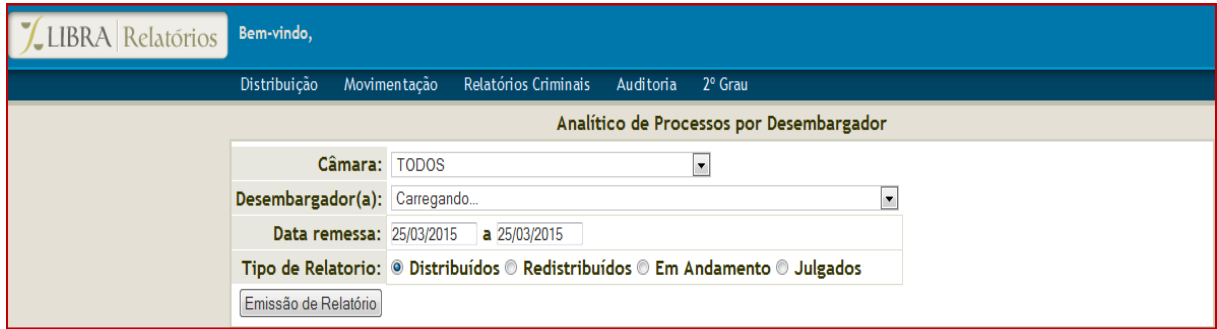

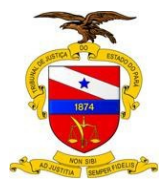

Na Câmara você poderá selecionar **todos** ou alguma **câmara em específico.**

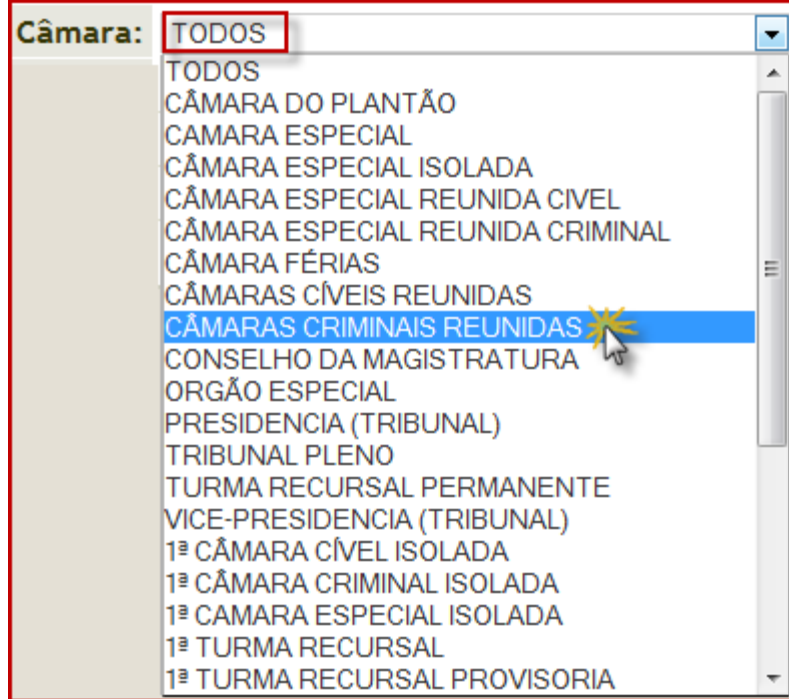

Na tela seguinte, deve-se selecionar o nome do Desembargador, o período desejado e o tipo de relatório que deseja emitir. No exemplo abaixo vamos escolher o tipo **Distribuídos**.

# <span id="page-7-0"></span>**2.1 – DISTRIBUÍDOS**

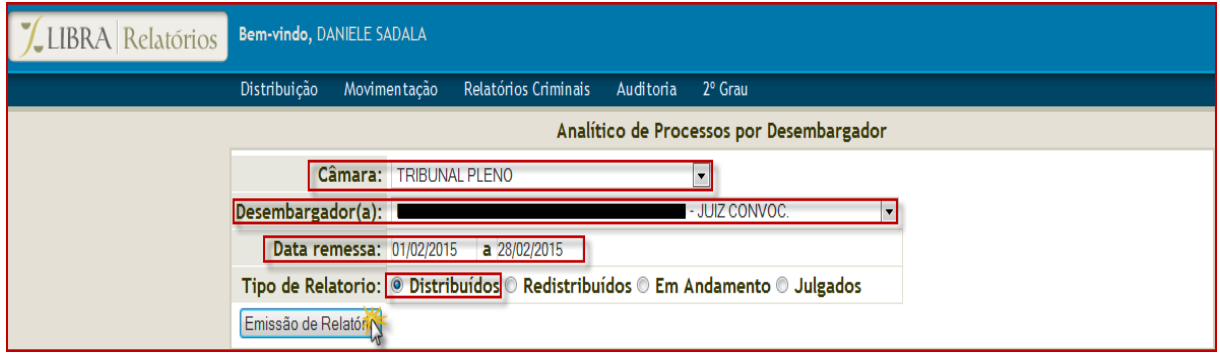

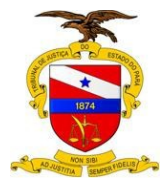

Após preencher os campos e clicar em Emissão de Relatório, temos a visualização do relatório solicitado:

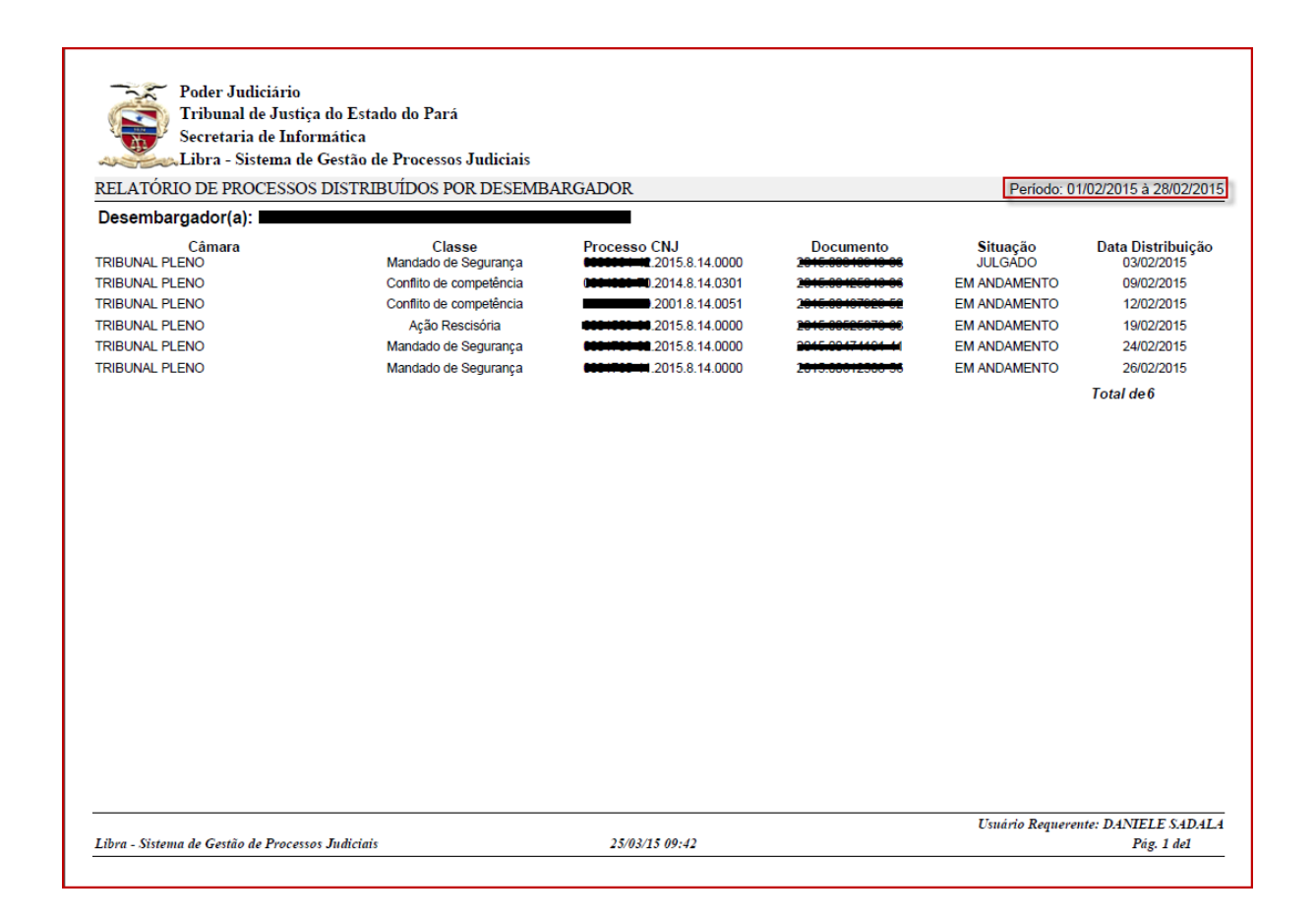

# <span id="page-8-0"></span>**2.2 – REDISTRIBUÍDOS.**

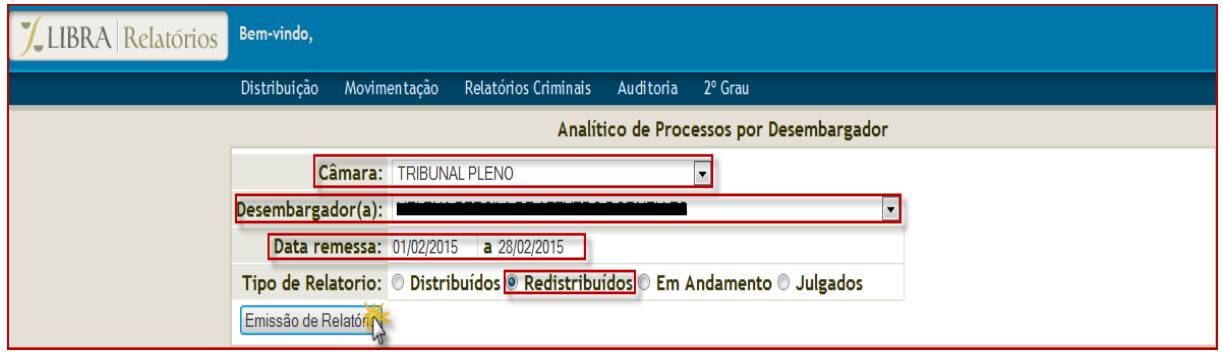

© Secretaria de Informática Evite imprimir esse material, utilize apenas a versão eletrônica!

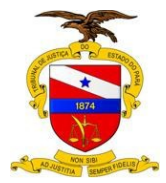

Após preencher os campos e clicar em Emissão de Relatório, temos a visualização do relatório solicitado:

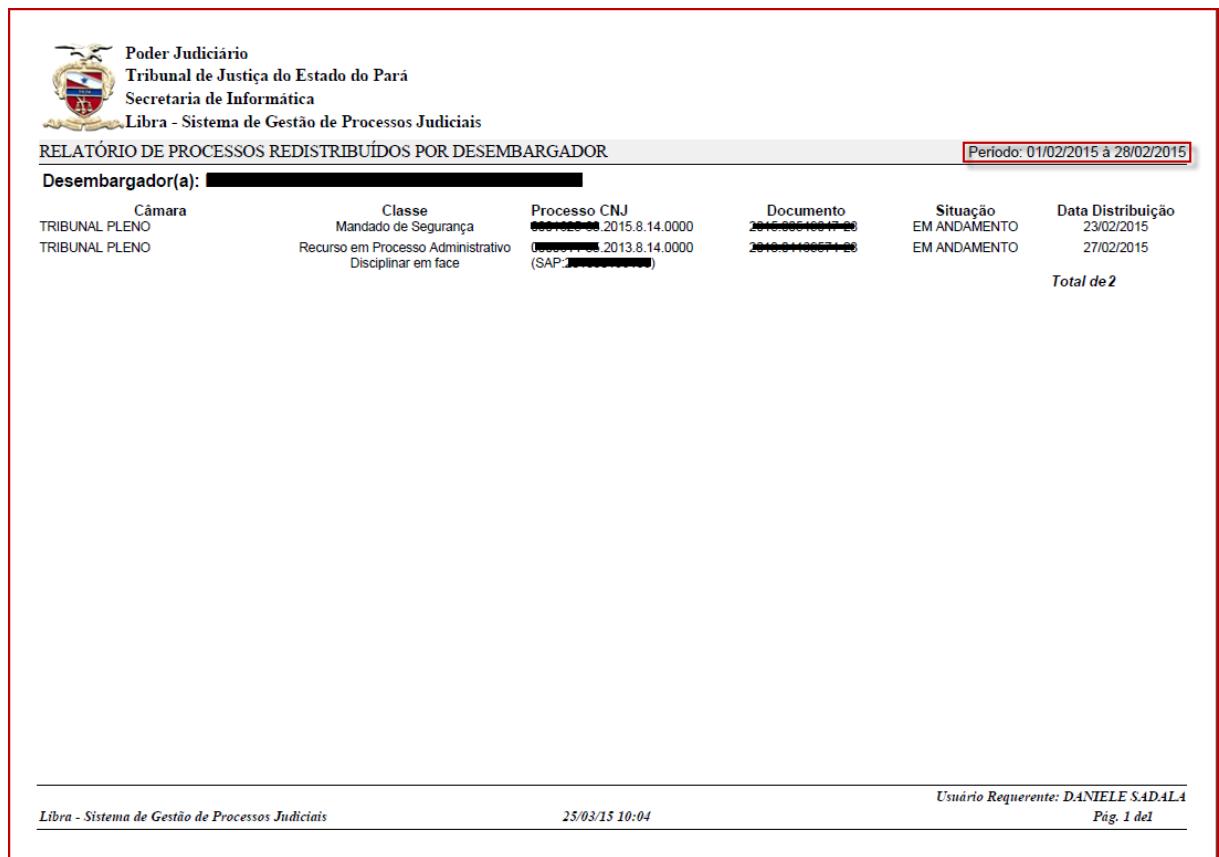

# <span id="page-9-0"></span>**2.3 - EM ANDAMENTO**

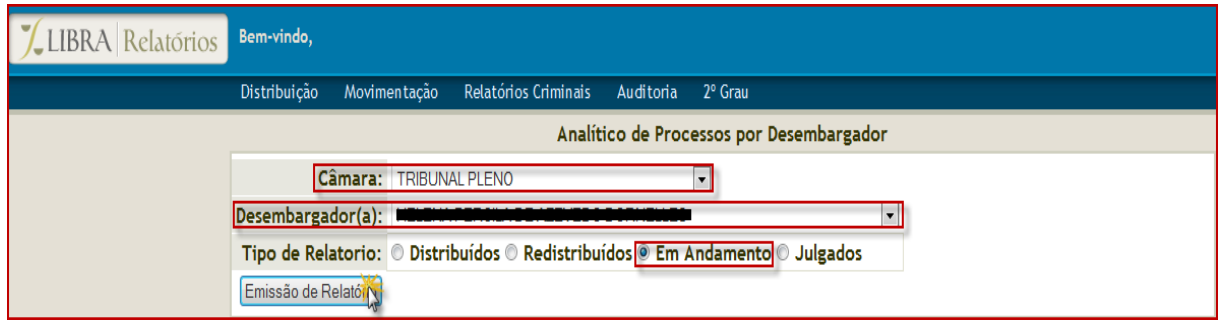

Veja que ao selecionar esta opção, a **data da remessa desaparece**.

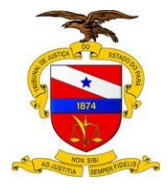

E após preencher os campos e clicar em Emissão de Relatório, temos a visualização do relatório solicitado:

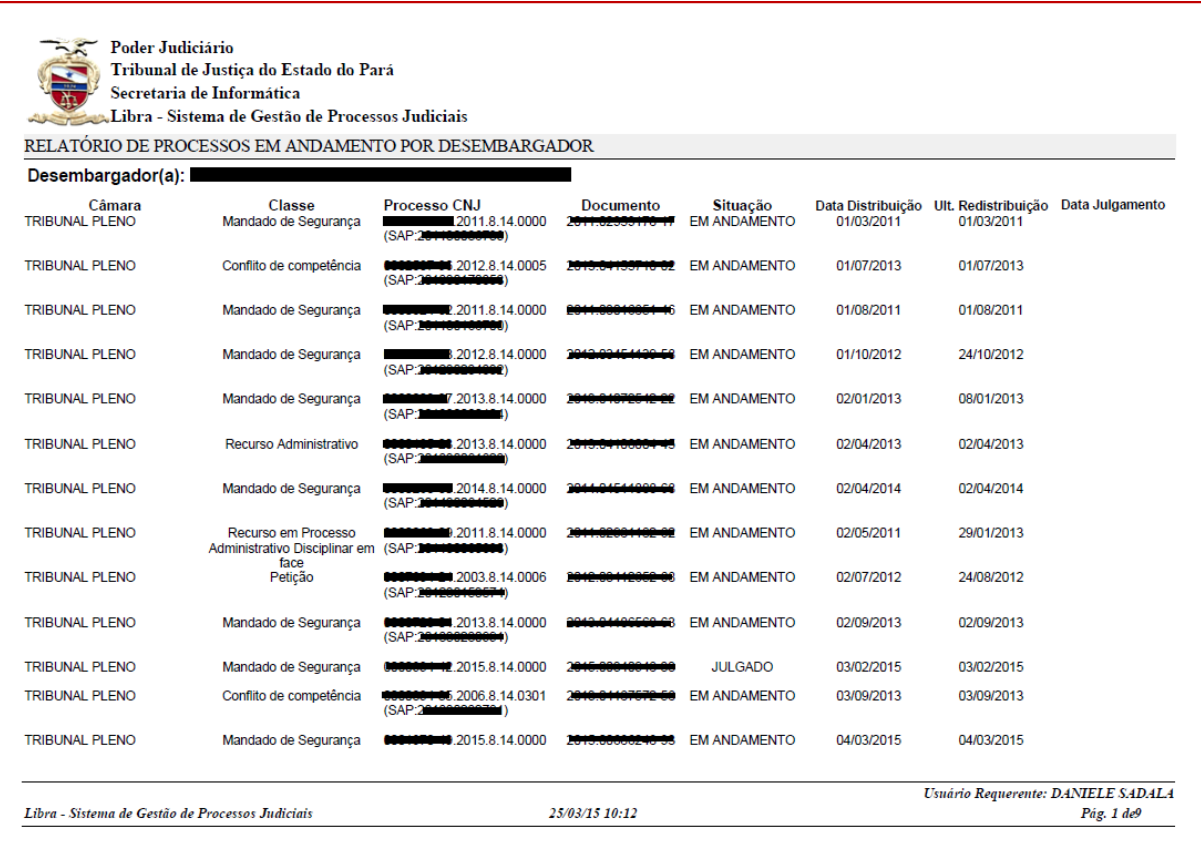

# <span id="page-10-0"></span>**2.4 - JULGADOS**

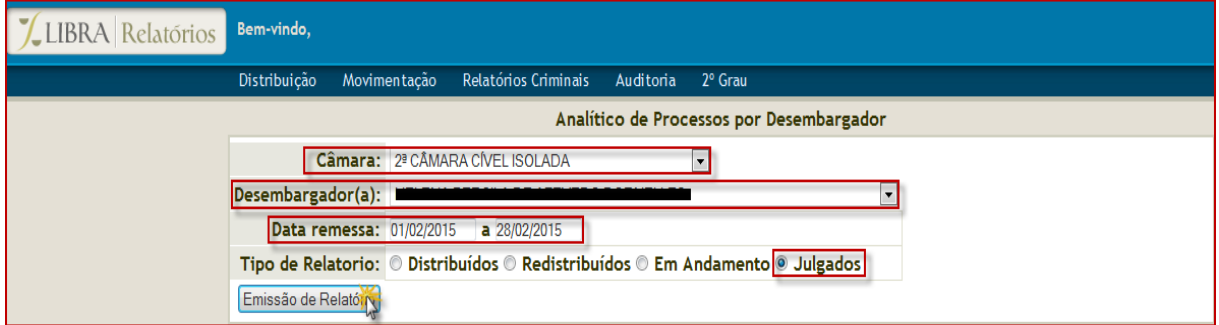

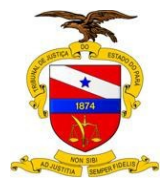

Após preencher os campos e clicar em Emissão de Relatório, temos a visualização do relatório solicitado:

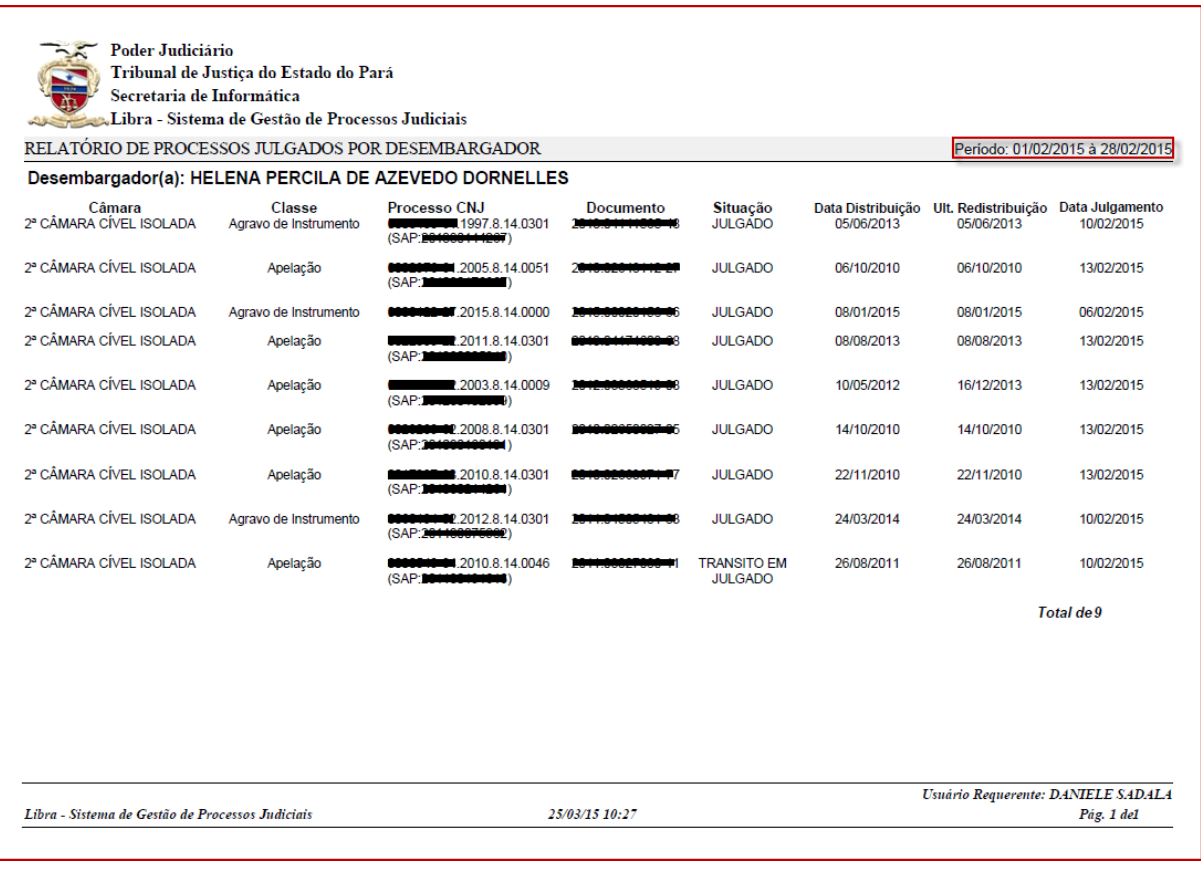

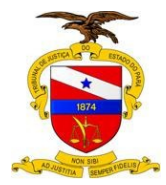

## <span id="page-12-0"></span>**3 – RELATÓRIO ESTATÍSTICO POR DESEMBARGADOR(A)**

No módulo de relatórios, selecione-o pelo menu 2º Grau, dando um clique no item "Relatório Estatístico por Desembargador(a)".

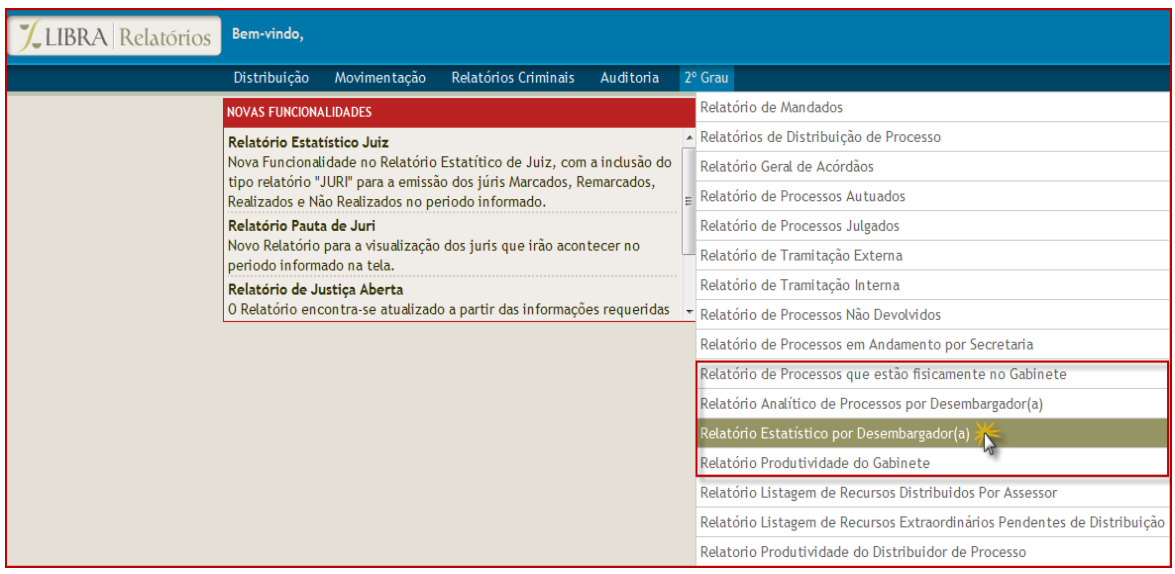

Na tela seguinte, ao selecionar este relatório temos as seguintes opções: **Desembargador(a)** e **Período.**

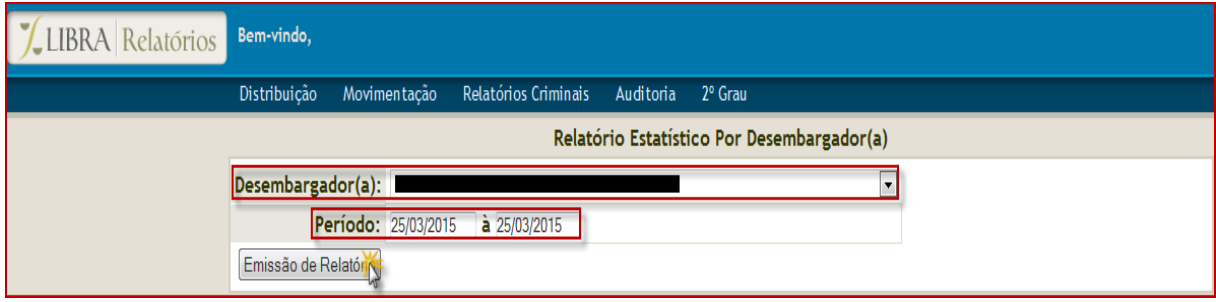

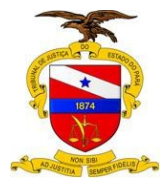

Ao selecionar o desembargador(a) e o período desejado e clicar em Emissão de Relatório, temos a visualização do relatório solicitado:

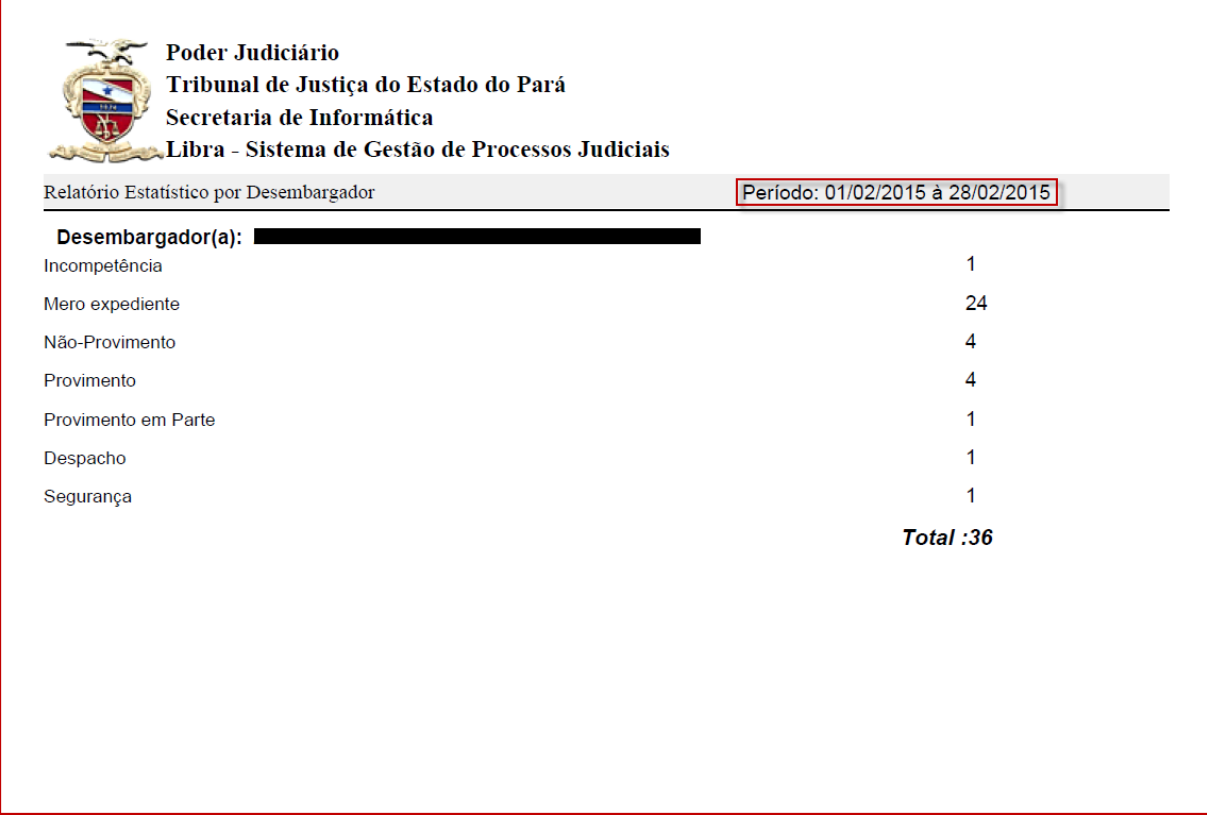

## <span id="page-13-0"></span>**4 – RELATÓRIO PRODUTIVIDADE DO GABINETE**

No módulo de relatórios, selecione-o pelo menu 2º Grau, dando um clique no item "Relatório Produtividade do Gabinete".

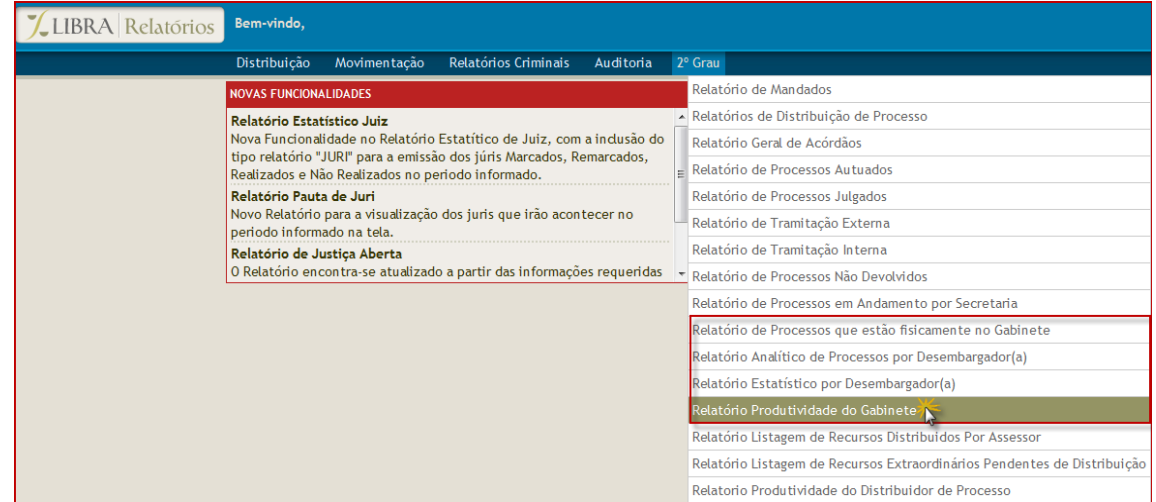

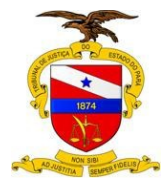

Na tela seguinte, ao selecionar este relatório temos as seguintes opções: **Desembargador(a)** e **Período**.

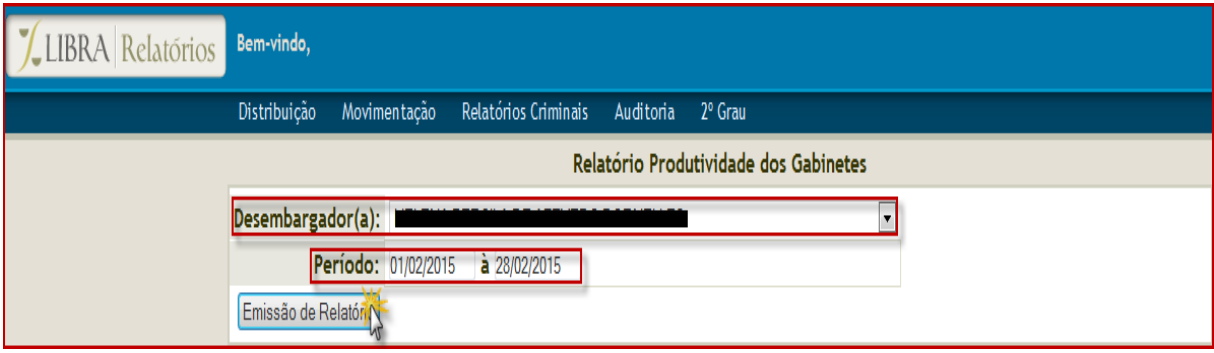

Ao selecionar o desembargador(a) e o período desejado e clicar em Emissão de Relatório, temos a visualização do relatório solicitado:

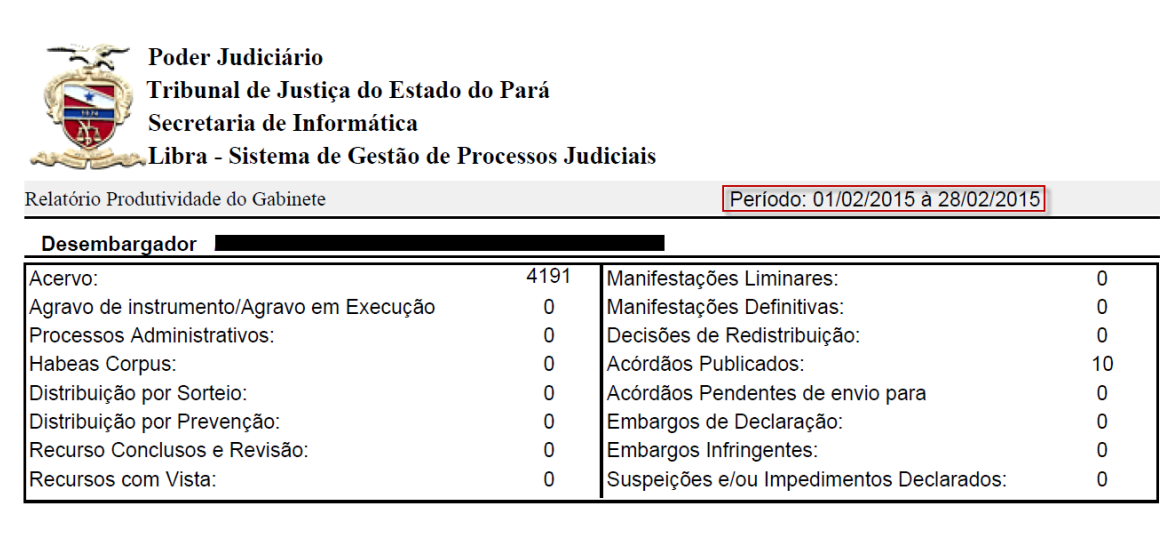